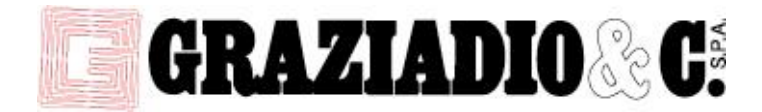

## **GUIDA DI INSTALLAZIONE E DISINSTALLAZIONE**

## **Disinstallazione:**

Se siete in possesso di una vecchia versione, procedete alla disinstallazione e successivamente effettuate una nuova installazione:

- Ripristinate il vostro programma CAD:
	- Andate su start, Tutti i programmi, cartella CADProfi, selezionate"Blindocad",
- Scegliete il vostro programma CAD dalla lista e premete "Ripristina CAD" o "Restore CAD",
- Disinstallate Blindocad dal vostro PC:
	- Start, Pannello di Controllo, "Programmi e Funzionalità", scegliete "CADprofi" e premete "Disinstalla",
- Cancellate la cartella C:\Cadprofi e poi installate la nuova versione.

## **Installazione:**

Prima di installare una nuova versione, disinstallata quella esistente, come illustrato precedentemente.

- Cliccate col tasto destro del mouse sul file di installazione (file .exe), scegliete "Esegui come amministratore"
- Seguite il processo di installazione finché vi chiede in quale cartella installare il programma. Cliccate su Browse e scegliete C:\.
- Quando si apre la finestra "CADProfi Configuration", selezionate "Check a new version" e seguite la procedura guidata. Se ci sono aggiornamenti, scaricateli e installateli.
- Quando si apre nuovamente la finestra "CADProfi Configuration", scegliete il vostro programma CAD dalla lista e premete "Configure CAD".
- Riavviate il computer

## **Aggiornamenti:**

Ogni tanto, controllate se vi sono aggiornamenti disponibili.

- Per aggiornare il programma all'ultima versione, aprite il vostro programma CAD e selezionate il menù a tendina Blindocad.
- Selezionate "Blindocad About" e "Check a new version"
- Se sono disponibili aggiornamenti, scaricateli e installateli
- Dopo aver installato un aggiornamento andate su start, Tutti i programmi, cartella CADProfi, selezionate "Blindocad 2022"
- Quando si apre la finestra di dialogo "CADProfi Configuration" scegliete dalla lista il vostro programma CAD e selezionate "Configure CAD".
- Riavviate il computer

Via Pellice, 75 - 10098 RIVOLI (To) - Italy

+39.011.959.19.91

info@graziadio.it

www.graziadio.it